# Roxio Easy Media Creator 8

## http://www.roxio.com/

#### **Step 1:**

Set saturation levels. This will correct for any "washout" effect in your movie.

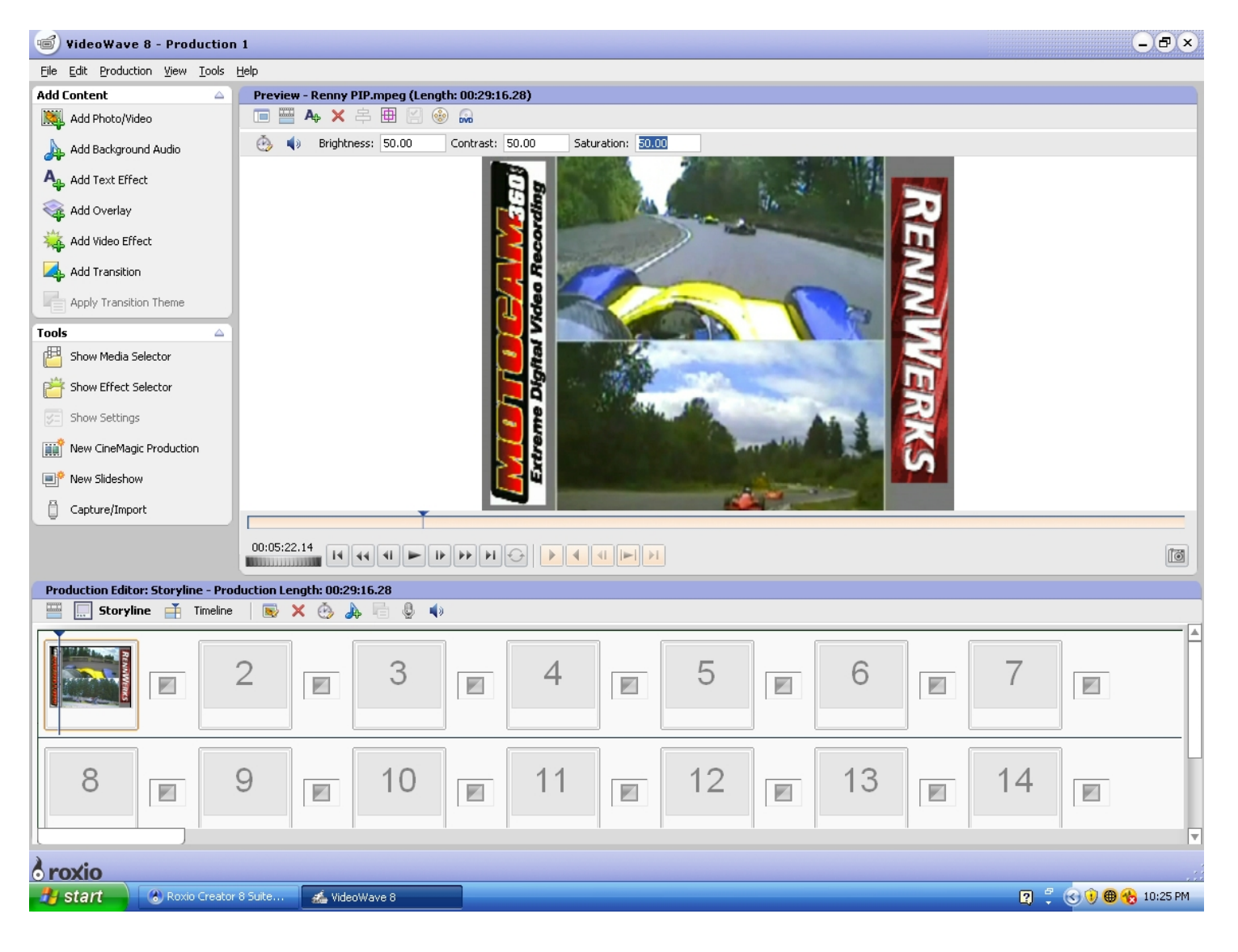

#### **Step 2:**

Trim out any dead spots in your video – usually the first few minutes and the last few minutes of yourproduction.

### **Step 3:**

Uncompress (.ASF) file to a suitable format for your chosen video editing program.

We recommend converting to (.AVI at 720x480x30fps) for maximum resolution. Beware, converting to this file type will increase the size of the movie 10x, but the file size will be reduced when you edit out the scenes you do not want to keep for your DVD project. Creating a ND will compress the video further as the (.VOB – a DVD format) file is created.

*Note:*

If you find that you can not fit your movie project on 1 DVD (4.7Gb), we recommend converting your movie file to MPEG 2, which will be slightly lower video quality than (.AVI), but considerably smaller in size.

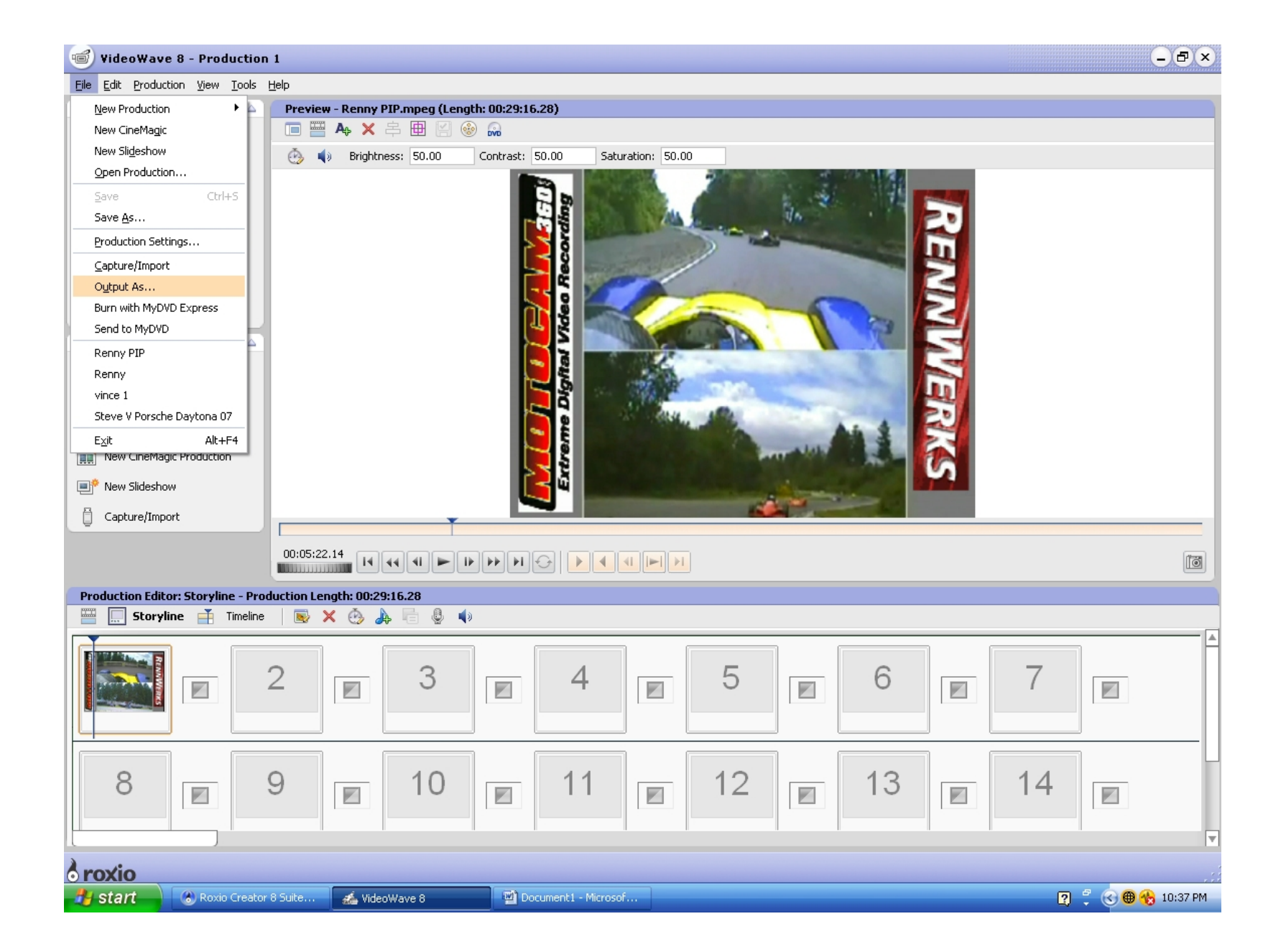

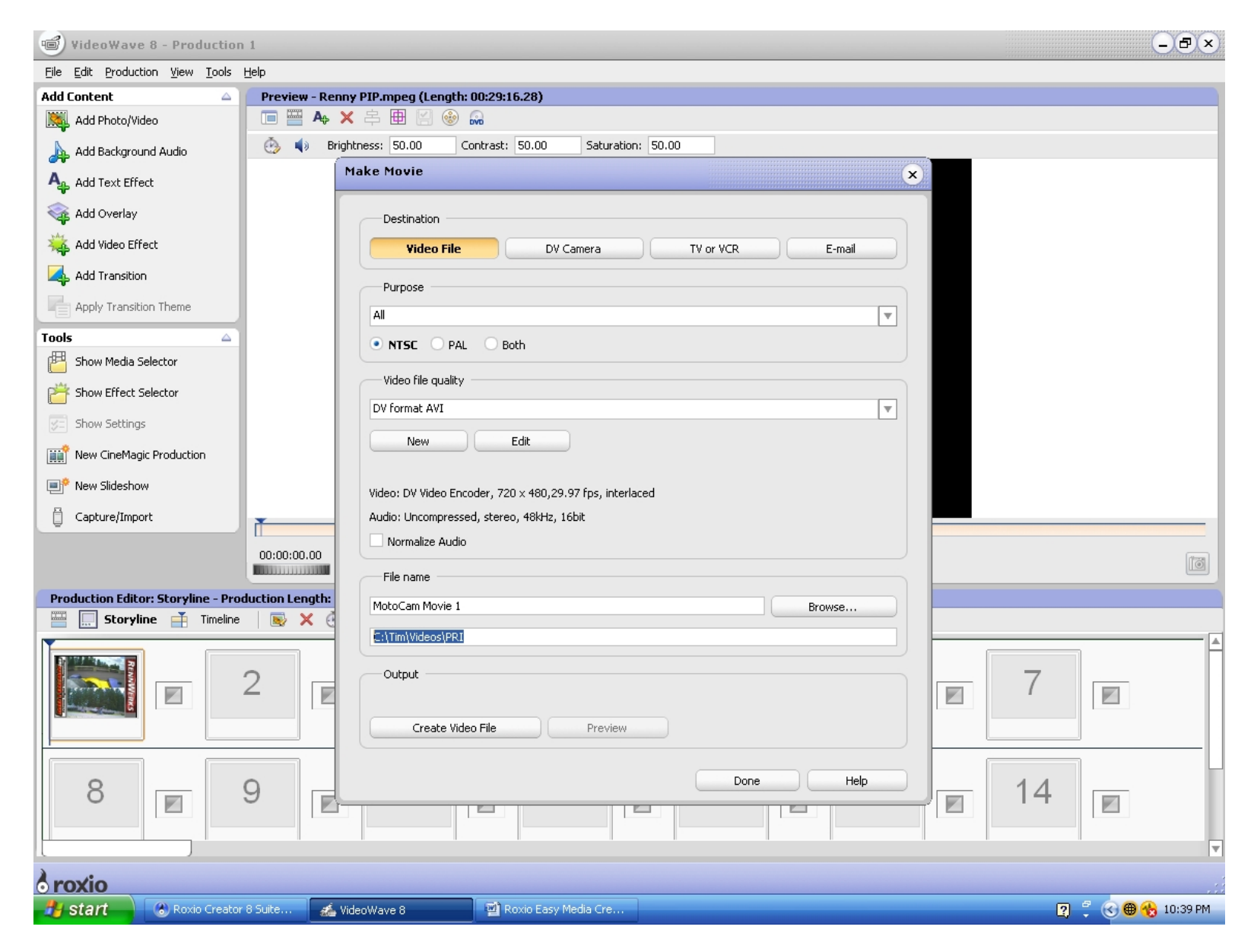

#### *Note:*

This conversion process can vary in time significantly, depending on your computer system's available hard drive space, RAM, Operating System, and the presence of a dual core CPU processor. We recommend purchasing a dual core processor machine, and using an external hard drive for your video editing projects (250– 500Gb).